# **Как скачать, установить и зарегистрироваться**

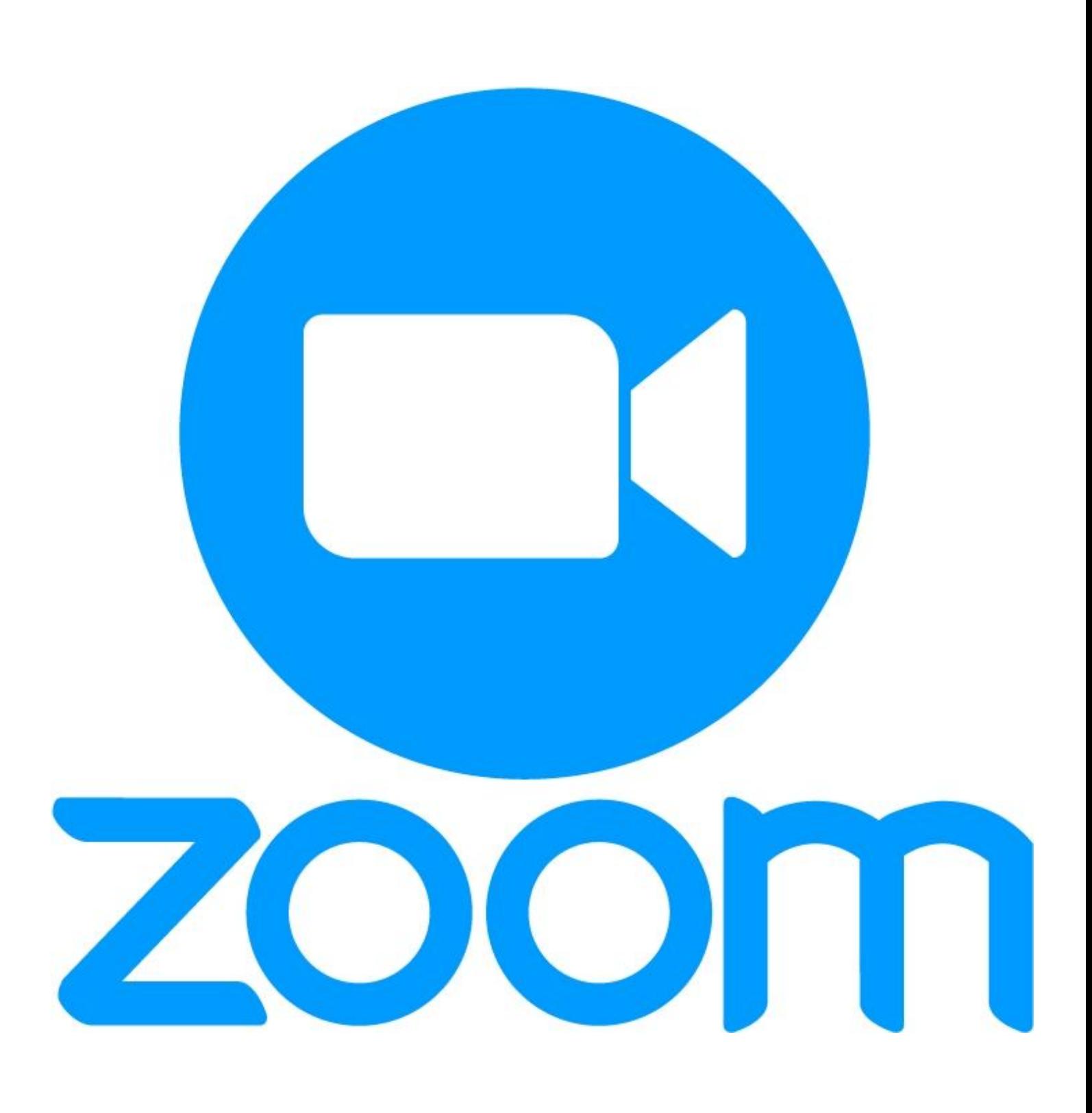

## **Установить на компьютер**

Заходим на сайт Zoom:

## https://zoom.us/ru-ru/freesignup.html

Нажимаем на кнопку «Зарегистрируйтесь бесплатно» или «Бесплатная регистрация».

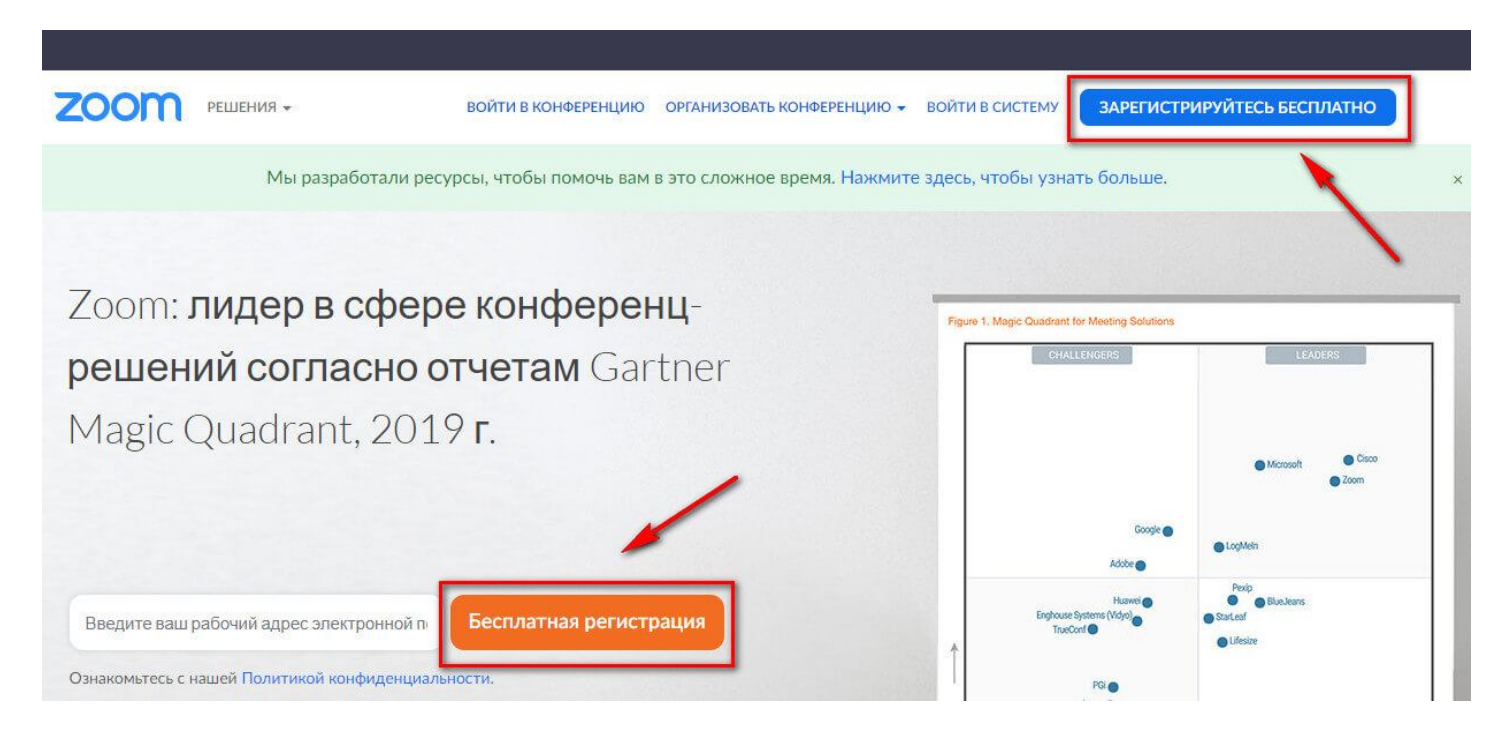

Вводим адрес электронной почты, нажимаем «Регистрация».

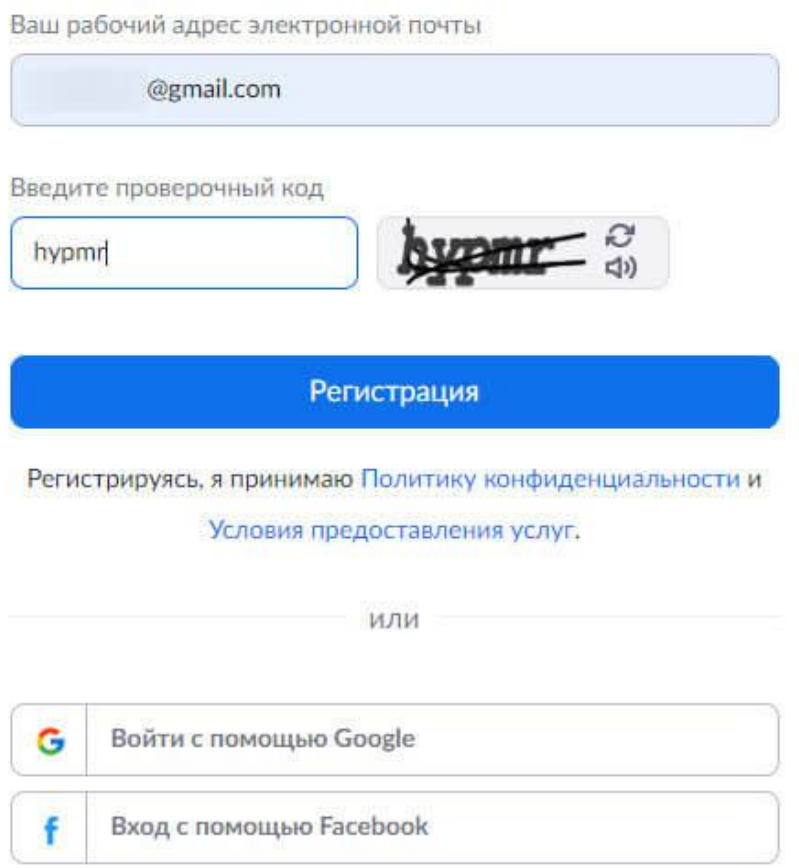

Уже есть учетная запись? Войти в систему.

На Вашу почту придет письмо с ссылкой на подтверждение аккаунта. Кликаем по ней, чтобы подтвердить регистрацию.

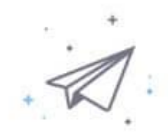

## Мы отправили электронное письмо по адресу @gmail.com. Нажмите по ссылке подтверждения в электронном письме, чтобы приступить к использованию Zoom.

Если вы не получили электронное уведомление,

Отправить уведомление еще раз

Поздравляем с регистрацией Zoom!

Чтобы активировать вашу учетную запись, нажмите кнопку ниже для подтверждения вашег

о адреса электронной почты:

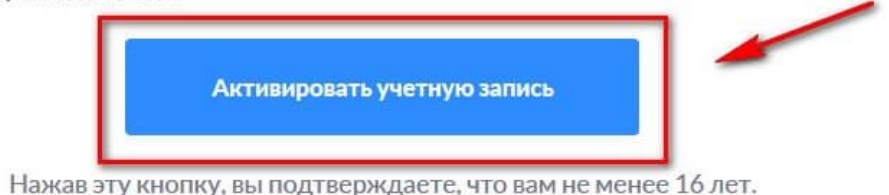

Затем Вас просят ввести имя, фамилию и придумать пароль. Заполняем, жмем «Продолжить».

## Добро пожаловать в Zoom

Здравствуйте @gmail.com Ваша учетная запись успешно создана. Введите имя и создайте пароль для продолжения.

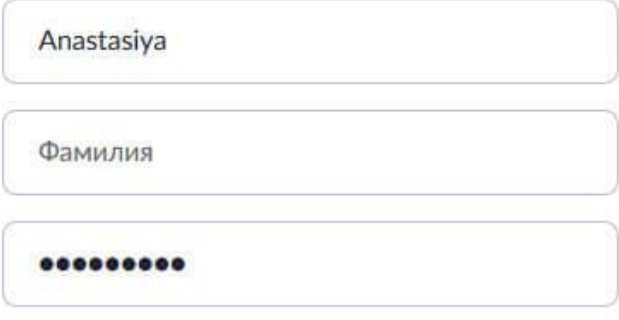

Пароль должен:

- Состоять как минимум из 8 символов
- Содержать как минимум 1 букву (а, b, с...)
- Содержать как минимум 1 цифру (1, 2, 3...)
- Включать строчные и прописные (заглавные) буквы

Можно сразу ввести адреса учителей, детей, коллег - им на почту придет предложение зарегистрироваться в сервисе. Можно пропустить этот шаг.

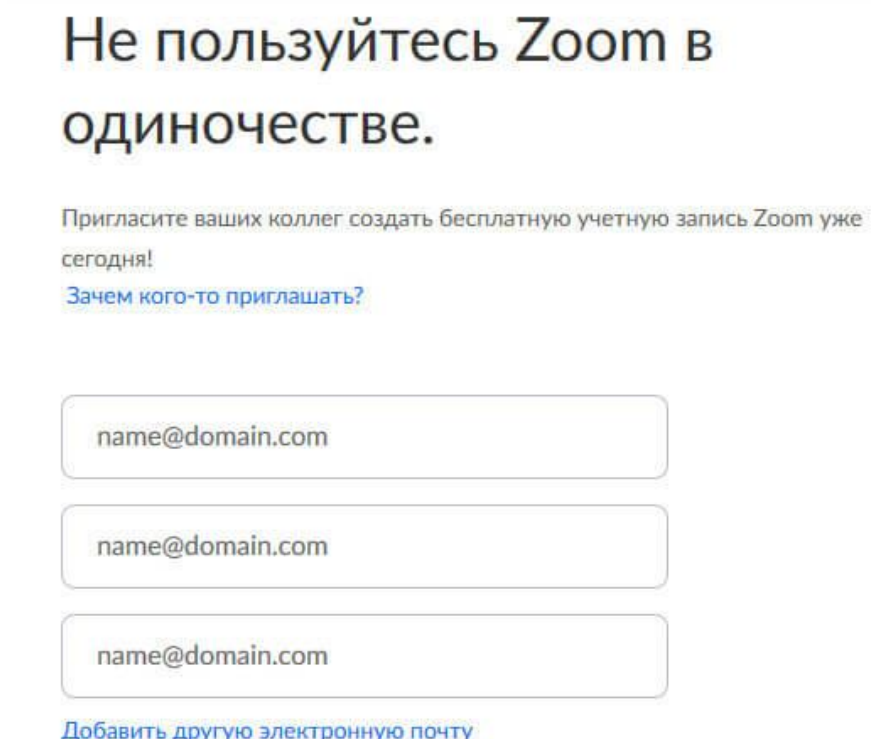

Далее появляется предложение начать тестовую конференцию, для этого жмем по ссылке или на кнопку «Начать конференцию сейчас». Этот шаг можно тоже пропустить - жмем «Перейти к моей учетной записи».

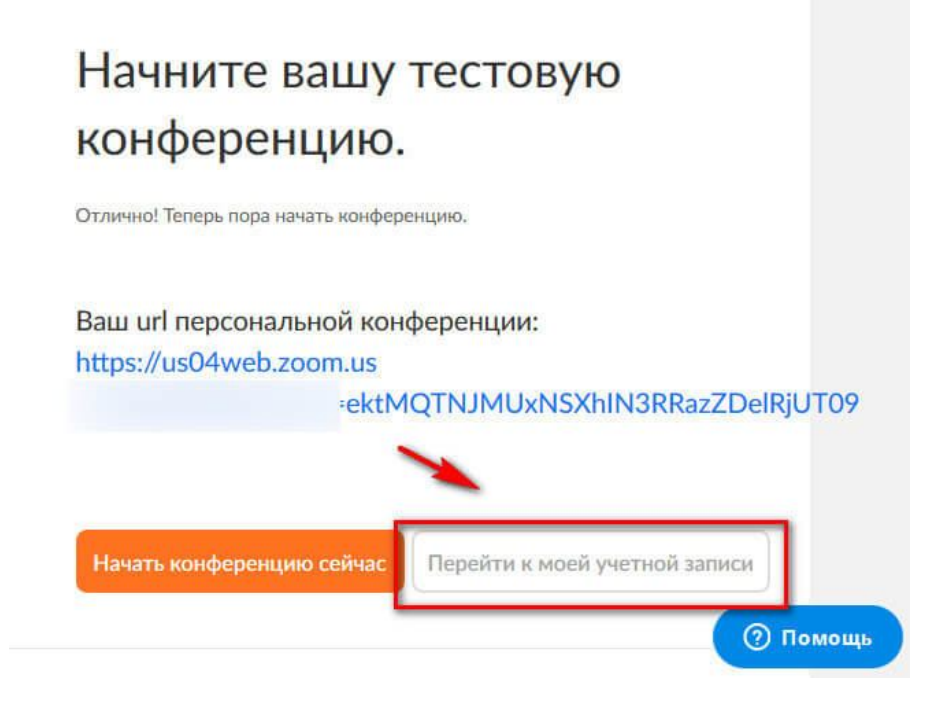

Сервисом можно пользоваться на сайте Zoom (с помощью браузера), но лучше скачать версию для ПК так вы не пропустите входящие сообщения в чате и вызов на конференцию.

Нужно перейти в центр загрузок:

https://us04web.zoom.us/download

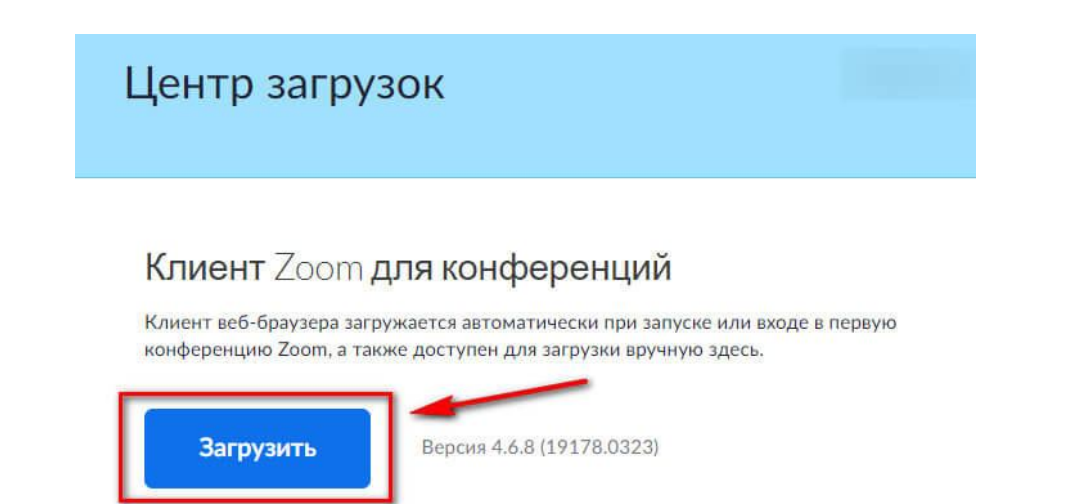

После установки запускаем программу на компьютере и заходим под своим логином/паролем. Нажимаем на кнопку «Войти в» и вводим свои данные. Можно сохранить данные, чтобы не логиниться каждый раз заново.

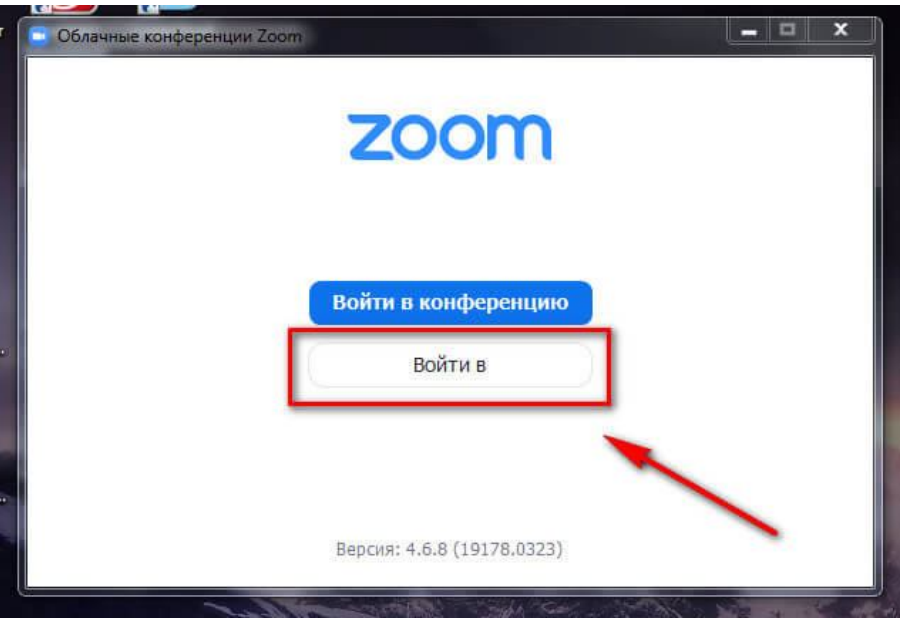

## **На смартфон, планшет**

Работать с Zoom можно не только на компьютере, но и на смартфоне или планшете. Для этого скачайте мобильное приложение,

для ОС iOS - на сайте App Store здесь:

https://apps.apple.com/us/app/id546505307

для ОС Android - на сайте Google Play здесь:

https://play.google.com/store/apps/details?id=us.zoom.videomeetings

После этого выполните загрузку и запустите приложение.

Открываем приложение, жмем «Регистрация» или «Войти в систему», где вводим свой логин/пароль.

#### Начать конференцию

Запускайте и входе в видеоконференции на ходу

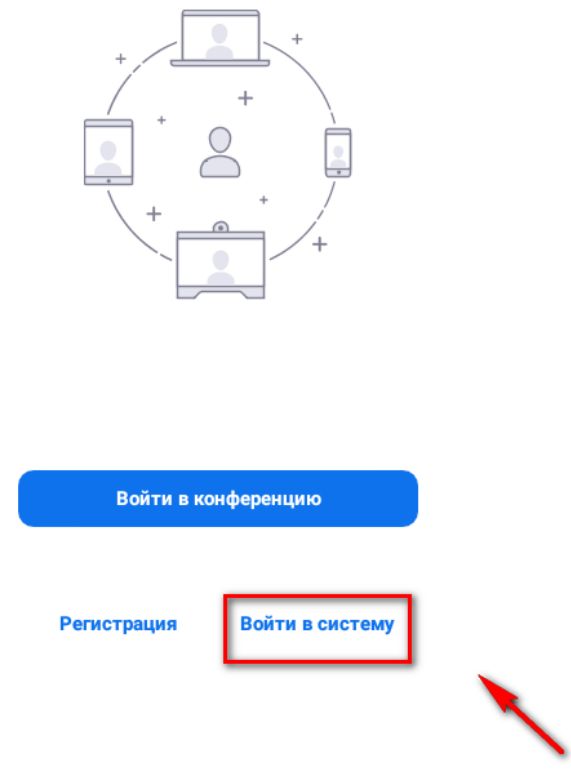

В приложении можно начинать конференции, подключаться к другим, планировать будущие встречи, переписываться с участниками.

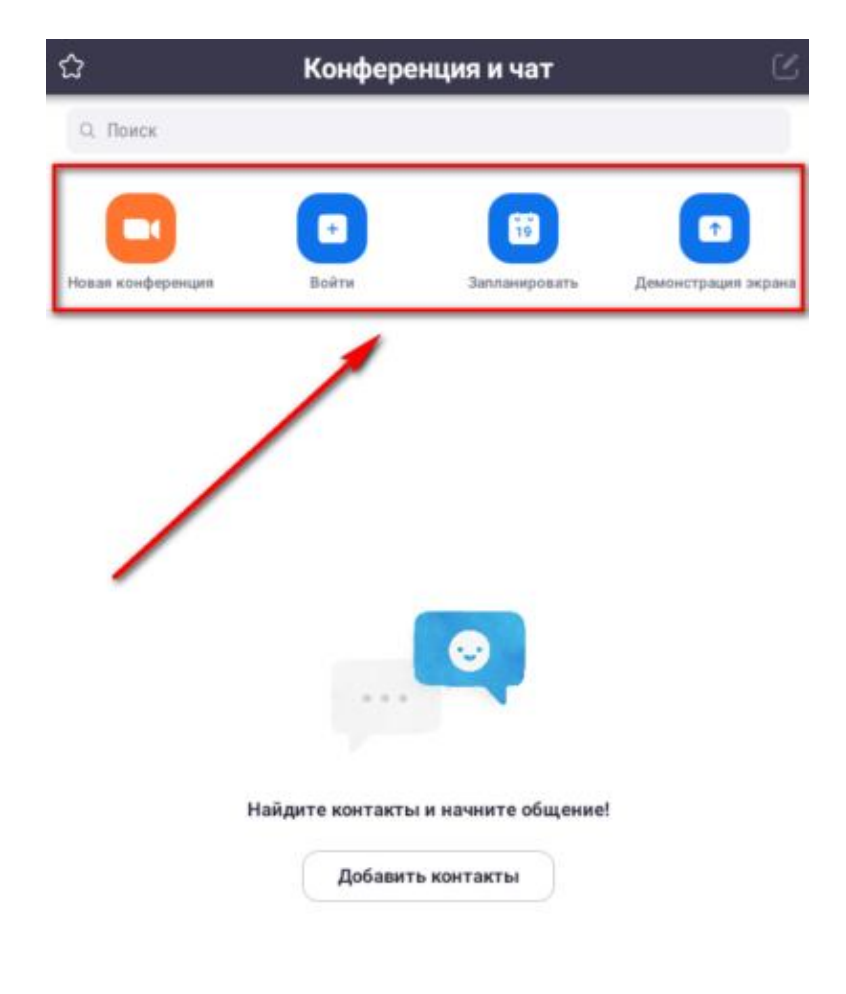